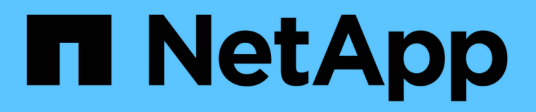

### **Purchase**

ONTAP Select

NetApp February 12, 2024

This PDF was generated from https://docs.netapp.com/us-en/ontap-select-9111/concept\_lic\_workflow.html on February 12, 2024. Always check docs.netapp.com for the latest.

# **Table of Contents**

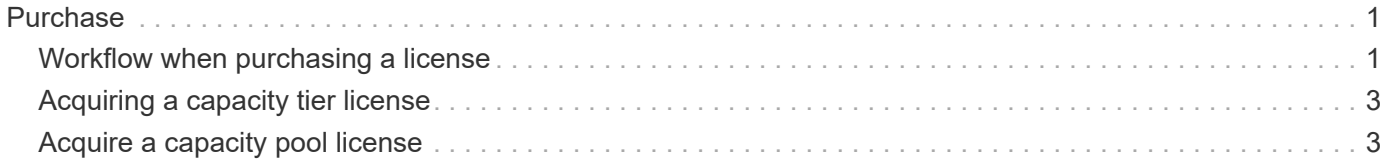

## <span id="page-2-0"></span>**Purchase**

### <span id="page-2-1"></span>**Workflow when purchasing a license**

The following workflow illustrates the process of purchasing and applying a license for your ONTAP Select deployment. When purchasing a license, you must select the licensing model and storage capacity.

The exact process varies based on whether you are using a capacity tier or capacity pool license:

#### **Nine-digit license serial number**

Serial number applies to either a node (capacity tiers) or a storage pool (capacity pools)

#### **License Lock ID**

You must have the License Lock ID for your Deploy instance when using a capacity pool license

#### **Licensing web site**

You obtain a capacity tier and capacity pool license at different web sites

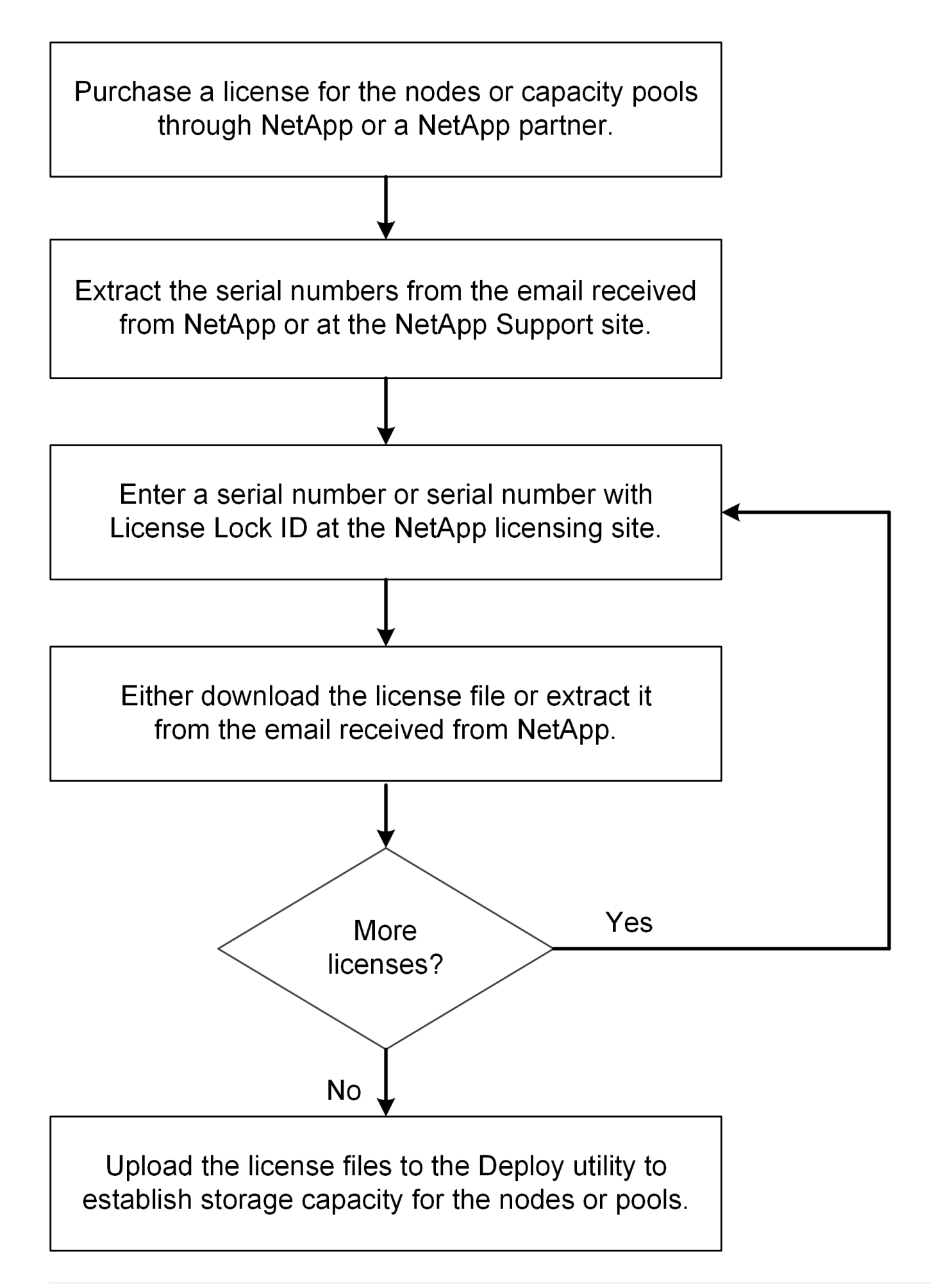

### <span id="page-4-0"></span>**Acquiring a capacity tier license**

When using capacity tiers licensing, you need to acquire a license file for each ONTAP Select node. The license file defines the storage capacity for the node and is locked to the node through the unique nine-digit serial number assigned by NetApp.

#### **Before you begin**

You must have the nine-digit license serial number assigned to the node by NetApp. Before attempting to acquire a license file, you should wait at least twenty four hours after the shipped date of your purchase order.

#### **About this task**

You must perform this task for each ONTAP Select node requiring a capacity tier license.

#### **Steps**

1. Access the ONTAP Select license site using a web browser:

<https://register.netapp.com/register/getlicensefile>

- 2. Sign in using your NetApp account credentials.
- 3. On the **License Generator** page, select the desired license offering from the dropdown box.
- 4. Fill in the remaining fields on the same page, including the **Product Serial #**, which is the serial number for the ONTAP Select node.
- 5. Click **Submit**.
- 6. After the request has been validated, select the delivery method for the license.

You can click either **Download License** or **Email License**.

7. Confirm that you received the license file based on your selected delivery method.

#### **After you finish**

You must upload the license file to the Deploy administration utility before it can be applied to an ONTAP Select node.

### <span id="page-4-1"></span>**Acquire a capacity pool license**

You must acquire a license file for each capacity pool used by the ONTAP Select nodes. The license file defines the storage capacity and expiration for the pool. It is locked to the License Manager through a combination of the unique license serial number assigned by NetApp and the License Lock ID associated with the Deploy instance.

#### **Before you begin**

You must have the nine-digit license serial number assigned to the capacity pool by NetApp. Before attempting to acquire a license file, you should wait at least twenty four hours after the shipped date of your purchase order.

#### **About this task**

You must perform this task for each capacity pool used by the ONTAP Select nodes.

#### **Steps**

- 1. Access the NetApp Support Site using a web browser and sign in.
- 2. Click **Systems** at the top and then click **Software Licenses**.
- 3. Type the license serial number for the capacity pool and click **Go!**.
- 4. On the license details page, navigate to the **Product Details** column.
- 5. Click **Get NetApp License File** on the appropriate row.
- 6. Type the License Lock ID for your ONTAP Select Deploy instance and click **Submit**.
- 7. Select the appropriate delivery method and click **Submit**.
- 8. Click **OK** on the delivery confirmation window.

#### **After you finish**

You must upload the license file to the Deploy administration utility before the capacity pool can be used by an ONTAP Select node.

#### **Copyright information**

Copyright © 2024 NetApp, Inc. All Rights Reserved. Printed in the U.S. No part of this document covered by copyright may be reproduced in any form or by any means—graphic, electronic, or mechanical, including photocopying, recording, taping, or storage in an electronic retrieval system—without prior written permission of the copyright owner.

Software derived from copyrighted NetApp material is subject to the following license and disclaimer:

THIS SOFTWARE IS PROVIDED BY NETAPP "AS IS" AND WITHOUT ANY EXPRESS OR IMPLIED WARRANTIES, INCLUDING, BUT NOT LIMITED TO, THE IMPLIED WARRANTIES OF MERCHANTABILITY AND FITNESS FOR A PARTICULAR PURPOSE, WHICH ARE HEREBY DISCLAIMED. IN NO EVENT SHALL NETAPP BE LIABLE FOR ANY DIRECT, INDIRECT, INCIDENTAL, SPECIAL, EXEMPLARY, OR CONSEQUENTIAL DAMAGES (INCLUDING, BUT NOT LIMITED TO, PROCUREMENT OF SUBSTITUTE GOODS OR SERVICES; LOSS OF USE, DATA, OR PROFITS; OR BUSINESS INTERRUPTION) HOWEVER CAUSED AND ON ANY THEORY OF LIABILITY, WHETHER IN CONTRACT, STRICT LIABILITY, OR TORT (INCLUDING NEGLIGENCE OR OTHERWISE) ARISING IN ANY WAY OUT OF THE USE OF THIS SOFTWARE, EVEN IF ADVISED OF THE POSSIBILITY OF SUCH DAMAGE.

NetApp reserves the right to change any products described herein at any time, and without notice. NetApp assumes no responsibility or liability arising from the use of products described herein, except as expressly agreed to in writing by NetApp. The use or purchase of this product does not convey a license under any patent rights, trademark rights, or any other intellectual property rights of NetApp.

The product described in this manual may be protected by one or more U.S. patents, foreign patents, or pending applications.

LIMITED RIGHTS LEGEND: Use, duplication, or disclosure by the government is subject to restrictions as set forth in subparagraph (b)(3) of the Rights in Technical Data -Noncommercial Items at DFARS 252.227-7013 (FEB 2014) and FAR 52.227-19 (DEC 2007).

Data contained herein pertains to a commercial product and/or commercial service (as defined in FAR 2.101) and is proprietary to NetApp, Inc. All NetApp technical data and computer software provided under this Agreement is commercial in nature and developed solely at private expense. The U.S. Government has a nonexclusive, non-transferrable, nonsublicensable, worldwide, limited irrevocable license to use the Data only in connection with and in support of the U.S. Government contract under which the Data was delivered. Except as provided herein, the Data may not be used, disclosed, reproduced, modified, performed, or displayed without the prior written approval of NetApp, Inc. United States Government license rights for the Department of Defense are limited to those rights identified in DFARS clause 252.227-7015(b) (FEB 2014).

#### **Trademark information**

NETAPP, the NETAPP logo, and the marks listed at<http://www.netapp.com/TM>are trademarks of NetApp, Inc. Other company and product names may be trademarks of their respective owners.